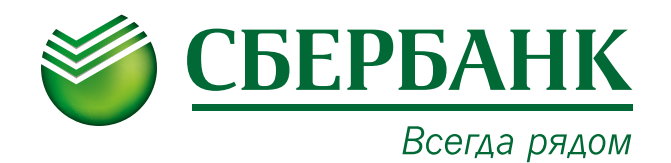

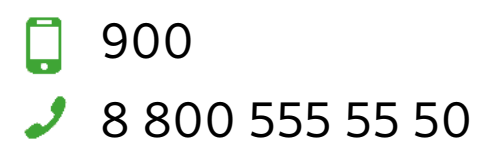

## Платеж через систему «Сбербанк Онлайн»

Уважаемый клиент!

- 1. Для совершения платежа через «Сбербанк Онлайн» Вам необходимо по Вашей карте получить логин и пароль в любом банкомате или терминале Сбербанка в пункте «Подключение Мобильного банка и «Сбербанк Онлайн».
- 2. Зайти на сайт [www.s](http://www.sbrf.ru)berbank.ru, далее выбрать клавишу «Сбербанк Онлайн».
- 3. В появившемся окне ввести идентификатор пользователя и пароль с чека, подтвердить вход паролем, пришедшим в смс. Вы попадете в личный кабинет «Сбербанк Онлайн».
- 4. Выберите раздел «Платежи и переводы», в строке поиска введите название, например «ТСЖ Звездочка» или «ИНН организации», нажмите клавишу поиска. Высветится запрашиваемая организация как показано на рисунке ниже, выберите данную организацию:

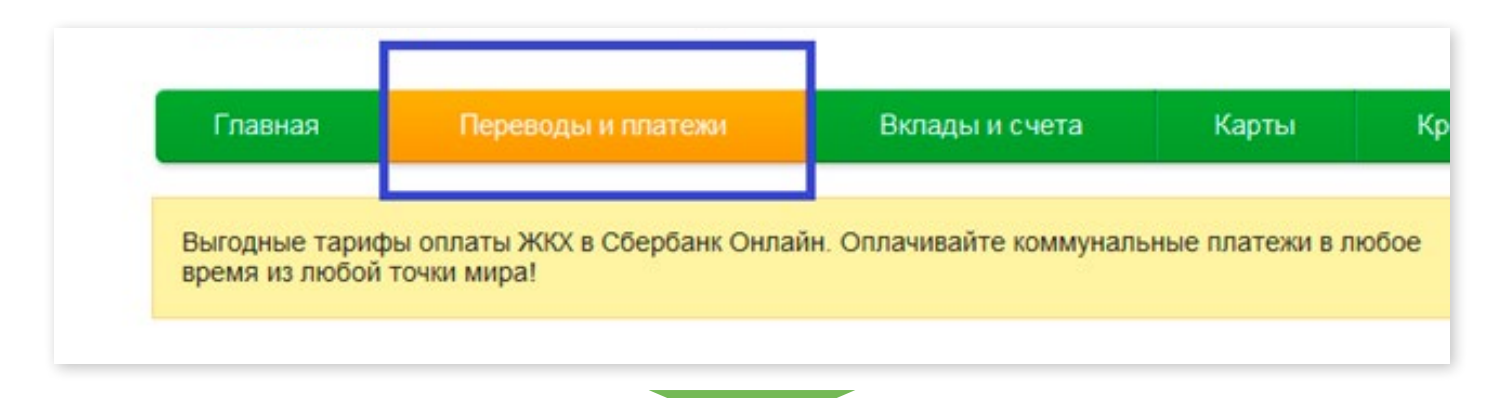

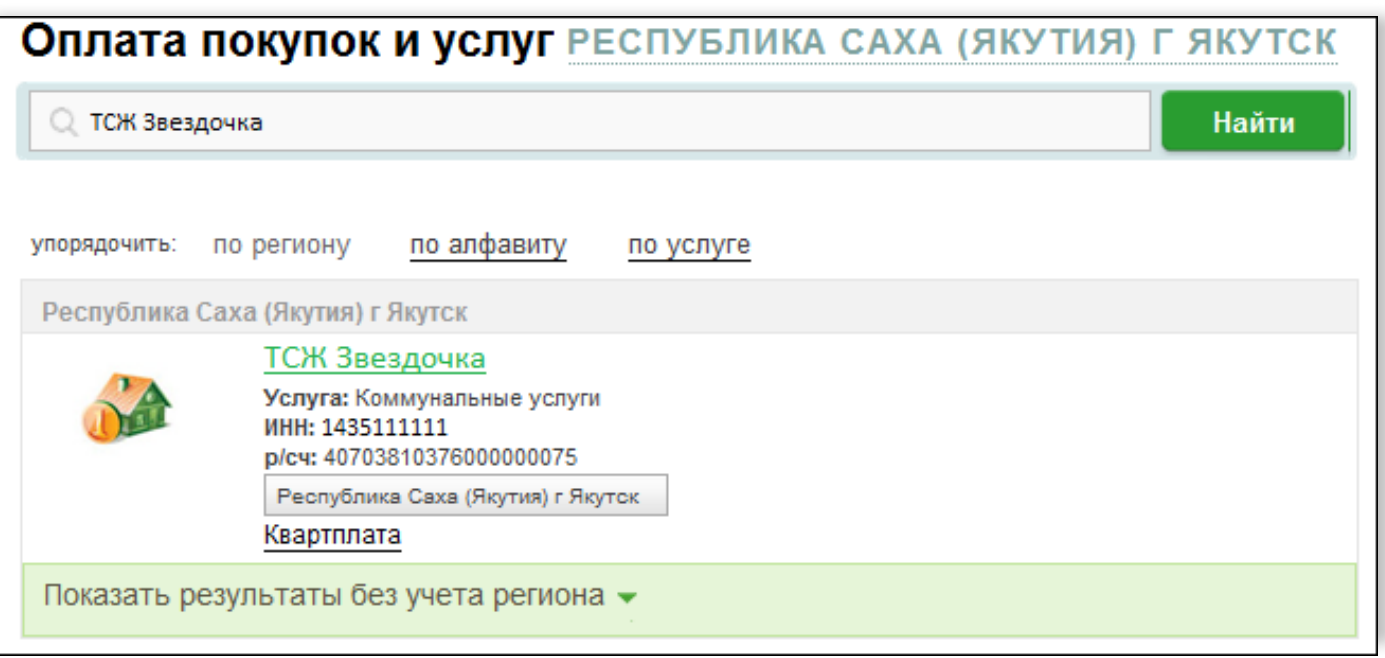

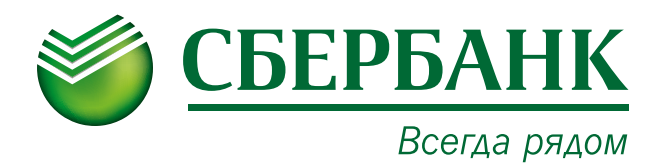

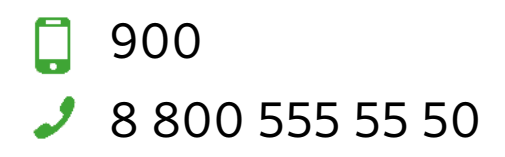

5. Выбираем «ТСЖ Звездочка»

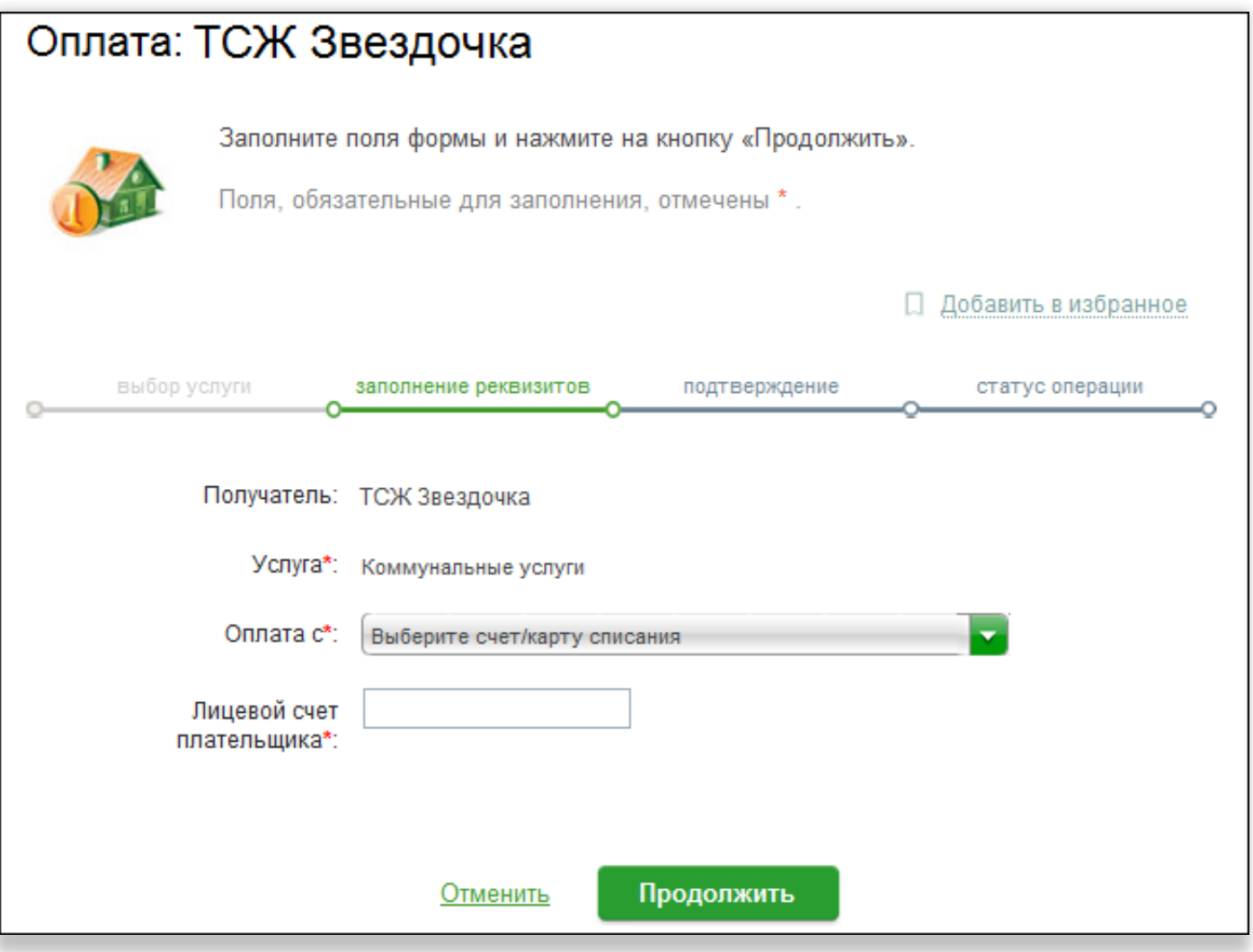

- 6. В появившемся окне проверьте реквизиты совершаемого платежа, укажите
- 8. Ваш лицевой счет.
- 7. Введите требуемые данные, нажмите продолжить, далее кнопку «Оплатить», подтвердив операции СМС-паролем, пришедшим на Ваш телефон.

Для того, чтобы распечатать чек по операции, нажмите кнопку «Печать чека».

9. Для поиска ранее совершенного платежа воспольуйтесь «Личным меню» → «История операций в Сбербанк Онлайн»